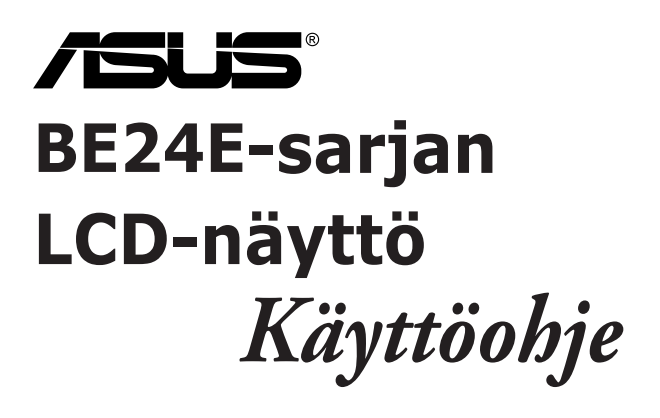

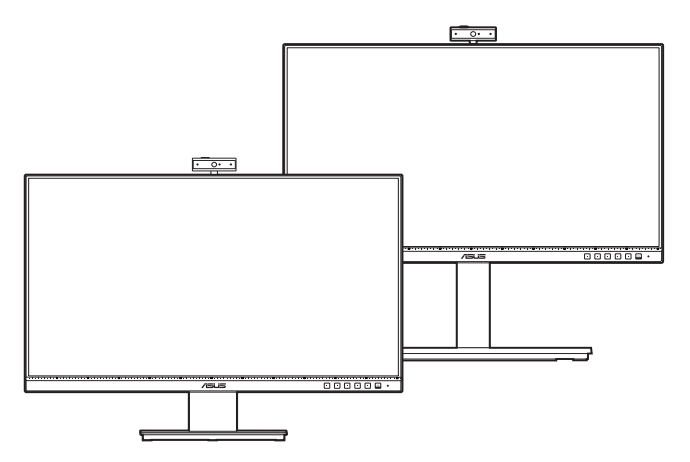

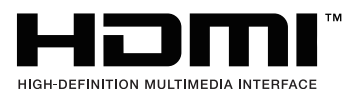

Ensimmäinen painos

Helmikuu 2020

#### **Copyright © 2020 ASUSTeK COMPUTER INC. Kaikki oikeudet pidätetään.**

Tämän käyttöoppaan osia tai siinä kuvattuja tuotteita ja ohjelmistoja ei saa monistaa, siirtää, jäljentää, tallentaa hakujärjestelmään tai kääntää millekään kielelle missään muodossa tai millään tavalla, lukuun ottamatta dokumentaatiota, jonka ostaja on säilyttänyt varmistustarkoituksessa, ilman ASUSTeK COMPUTER INC:n (" ASUS") erikseen myöntämää, kirjallista lupaa.

Tuotteen takuuta tai huoltoa ei jatketa, jos: (1) tuotetta on korjattu tai muokattu ilman ASUS:n antamaa kirjallista valtuutusta; tai (2) tuotteen sarjanumero on raaputettu irti tai puuttuu.

ASUS TARJOAA TÄMÄN KÄYTTÖOPPAAN "SELLAISENAAN" ILMAN MINKÄÄNLAISTA SUORAA TAI EPÄSUORAA TAKUUTA, MUKAAN LUKIEN MUTTEI AINOASTAAN EPÄSUORAT TAKUUT TAI KAUPATTAVUUSEDELLYTYKSET TAI SOVELTUVUUS TIETTYYN KÄYTTÖÖN. ASUS, SEN JOHTAJAT, TOIMIHENKILÖT, TYÖNTEKIJÄT TAI EDUSTAJAT EIVÄT MISSÄÄN TAPAUKSESSA OLE VASTUUSSA MISTÄÄN EPÄSUORISTA, ERITYISISTÄ, SATUNNAISISTA TAI VÄLILLISISTÄ VAHINGOISTA (MUKAAN LUKIEN LIIKEVOITON MENETYKSET, LIIKETOIMINNAN MENETYKSET, HYÖDYN TAI TIETOJEN MENETYKSET, LIIKETOIMINNA KESKEYTYKSET YM), VAIKKA ASUS:LLE OLISI ILMOITETTU, ETTÄ TÄMÄN KÄYTTÖOPPAAN TAI TUOTTEEN VIAT TAI VIRHEET SAATTAVAT AIHEUTTAA KYSEISIÄ VAHINKOJA.

TÄSSÄ KÄYTTÖOPPAASSA ESITELLYT TEKNISET TIEDOT JA INFORMAATIO ON TUOTETTU AINOASTAAN INFORMAATIOKÄYTTÖÖN, JA NE VOIVAT MUUTTUA MILLOIN TAHANSA ILMAN ENNAKKOVAROITUSTA, JOTEN NE EIVÄT OLE ASUS:N SITOUMUKSIA. ASUS EI OTA MINKÄÄNLAISTA VASTUUTA KÄYTTÖOPPAASSA MAHDOLLISESTI ESIINTYVISTÄ VIRHEISTÄ, MUKAAN LUKIEN SIINÄ KUVATUT TUOTTEET JA OHJELMISTOT.

Tässä käyttöoppaassa mainitut tuotteet ja yritysnimet saattavat olla yritystensä rekisteröityjä tavaramerkkejä tai tekijänoikeuksia, ja niitä käytetään ainoastaan omistajan avuksi tunnistamiseen tai selittämiseen ilman loukkaustarkoitusta.

# **Sisältö**

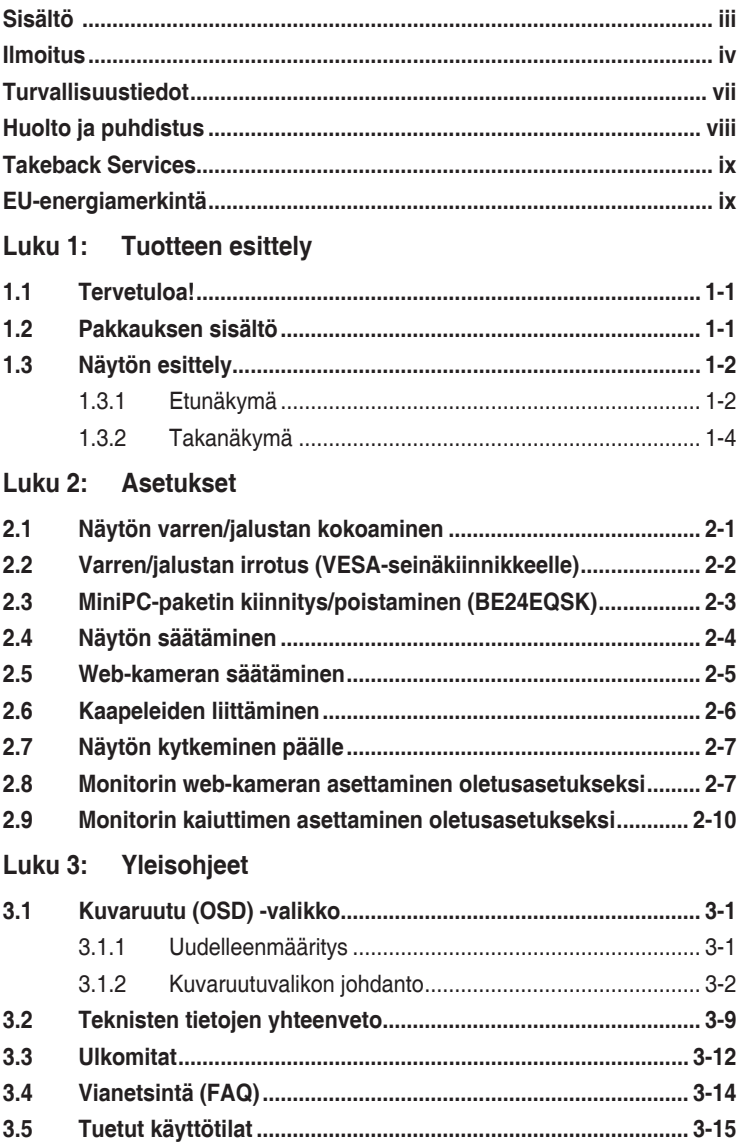

# <span id="page-3-0"></span>**Ilmoitus**

### **Federal Communications Commissionin ilmoitus**

Tämä laite täyttää FCC-määräysten osan 15 vaatimukset. Laitteen käyttö on seuraavien ehtojen alaista:

- Tämä laite ei saa aiheuttaa haitallisia häiriöitä ja
- • Tämän laitteen on siedettävä muualta tuleva häiriö, myös mahdollisesti asiaankuulumatonta toimintaa aiheuttavat häiriöt.

Tämä laite on testattu, ja sen on osoitettu täyttävän FCC-määräysten osassa 15 luokan B digitaalilaitteille asetetut raja-arvot. Näiden raja-arvojen tarkoituksena on taata riittävä suojaus haitallisilta häiriöiltä asuintiloissa. Tämä laitteisto muodostaa, käyttää ja voi säteillä radiotaajuusenergiaa, ja jos sitä ei ole asennettu ja käytetty ohjeiden mukaisesti, se voi aiheuttaa haittaa radioliikenteelle. Ei kuitenkaan voida taata, että häiriöitä ei esiintyisi jossakin tietyssä asennustavassa. Jos tämä laite häiritsee haitallisesti radio- tai televisiovastaanottoa (mikä voidaan todeta sammuttamalla laite ja käynnistämällä se uudelleen), voit yrittää poistaa häiriöt yhdellä tai useammalla seuraavista toimenpiteistä:

- Suuntaa antenni uudelleen tai siirrä se toiseen paikkaan.
- • Lisää laitteen ja vastaanottimen välistä etäisyyttä.
- Kytke laite pistorasiaan, joka on eri virtapiirissä kuin vastaanotin.
- Kysy neuvoja jälleenmyyjältä tai kokeneelta radio/TV-teknikolta.

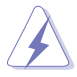

Suojattujen kaapeleiden käyttö näytön liittämiseksi grafiikkakorttiin on välttämätöntä FCC-määräysten noudattamiseksi. Muutokset tai muokkaukset tähän laitteeseen, joita vaatimustenmukaisuuden täyttämisestä vastaava taho ei ole nimenomaisesti hyväksynyt, voivat johtaa käyttäjän käyttöoikeuden menettämiseen tämän laitteen osalta.

### **ENERGY STAR -yhteensopiva tuote**

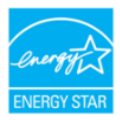

ENERGY STAR on Yhdysvaltojen ympäristönsuojeluviraston ja Yhdysvaltojen energiaministeriön kanssa toimiva yhteistyöohjelma, joka auttaa meitä kaikkia säästämään rahaa ja suojelemaan ympäristöä energiatehokkailla tuotteilla ja käytännöillä.

Kaikki ASUS-tuotteet, joissa on ENERGY STAR-logo ovat yhteensopivia ENERGY STAR -standardin kanssa, ja niissä on virranhallintatoiminto oletuksena päällä. Näyttö ja tietokone menevät automaattisesti unitilaan 10 ja 30 minuutin käyttämättömyyden jälkeen. Herättääksesi tietokoneen, napsauta hiirtä tai paina jotain näppäimistön näppäintä. Katso lisätietoja virranhallinnasta ja sen hyödyistä ympäristölle osoitteesta http://www.energystar.gov/powermanagement. Katso lisäksi yksityiskohtaisia tietoja ENERGY STAR -yhteistyöohjelmasta osoitteesta http://www.energystar.gov.

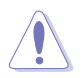

HUOMAUTUS: Energy Star EI ole tuettu FreeDOS- ja Linux-pohjaisissa käyttöjärjestelmissä.

#### **Kanadan viestintälaitoksen ilmoitus**

Tämä digitaalinen luokan B -laite ei ylitä digitaalisia laitteita koskevan Kanadan viestintälaitoksen asettaman määräyksen rajoja koskien radiotaajuista kohinaa.

Tämä luokan B digitaalilaite on kanadalaisen ICES-003:n mukainen.

This Class B digital apparatus meets all requirements of the Canadian Interference - Causing Equipment Regulations.

Cet appareil numérique de la classe B respecte toutes les exigences du Réglement sur le matériel brouiller du Canada.

FAT

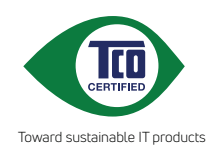

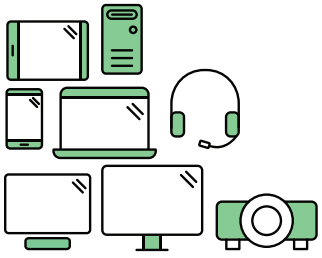

# **Say hello to a more sustainable product**

IT products are associated with a wide range of sustainability risks throughout their life cycle. Human rights violations are common in the factories. Harmful substances are used both in products and their manufacture. Products can often have a short lifespan because of poor ergonomics, low quality and when they are not able to be repaired or upgraded.

**This product is a better choice**. It meets all the criteria in TCO Certified, the world's most comprehensive sustainability certification for IT products. Thank you for making a responsible product choice, that help drive progress towards a more sustainable future!

Criteria in TCO Certified have a life-cycle perspective and balance environmental and social responsibility. Conformity is verified by independent and approved verifiers that specialize in IT products, social responsibility or other sustainability issues. Verification is done both before and after the certificate is issued, covering the entire validity period. The process also includes ensuring that corrective actions are implemented in all cases of factory non-conformities. And last but not least, to make sure that the certification and independent verification is accurate, both TCO Certified and the verifiers are reviewed regularly.

### **Want to know more?**

Read information about TCO Certified, full criteria documents, news and updates at **tcocertified.com.** On the website you'll also find our Product Finder, which presents a complete, searchable listing of certified products.

# <span id="page-6-0"></span>**Turvallisuustiedot**

- Lue huolellisesti kaikki toimitukseen kuuluvat asiakirjat ennen näytön asettamista.
- Estääksesi tulipalon tai sähköiskun vaaran älä koskaan altista näyttöä sateelle tai kosteudelle.
- Älä koskaan yritä avata näytön koteloa. Näytön sisällä oleva vaarallisen korkea jännite voi johtaa vakavaan fyysiseen vammaan.
- Jos virtalähde on rikkoutunut, älä yritä korjata sitä itse. Ota yhteys pätevään huoltoteknikkoon tai jälleenmyyjään.
- Ennen kuin käytät tuotetta, varmista, että kaikki kaapelit on liitetty oikein, ja että virtakaapelit eivät ole vahingoittuneet. Jos havaitset mitä tahansa vahinkoja, ota heti yhteys jälleenmyyjään.
- Kotelon takana ja päällä olevat aukot ja raot on tarkoitettu. Älä tuki näitä aukkoja. Älä koskaan aseta tätä tuotetta lähelle lämpöpatteria tai lämmönlähdettä, jollei kunnollisesta ilmanvaihdosta ole huolehdittu.
- Näyttöä tulee käyttää vain näytön kilvessä osoitetulla virtalähteellä. Jollet ole varma kotitaloudessasi käytettävästä virrasta, ota yhteys jälleenmyyjään tai paikalliseen sähköyhtiöön.
- Käytä asianmukaista virtapistoketta, joka on paikallisten sähköstandardien mukainen.
- Älä ylikuormita jatkopistorasioita ja jatkojohtoja. Ylikuormitus voi johtaa tulipaloon tai sähköiskuun.
- Vältä pölyä, kosteutta ja äärimmäisiä lämpötiloja. Älä aseta näyttöä paikkaan, jossa se voi kastua. Sijoita näyttö vakaalle alustalle.
- Irrota näyttö verkkovirrasta ukonilman ajaksi, tai kun sitä ei käytetä pitkään aikaan. Tämä suojelee näyttöä ylijännitteen aiheuttamilta vahingoilta.
- Älä koskaan työnnä esineitä tai kaada mitään nestettä näytön kotelon aukkoihin.
- Varmista näytön tyydyttävä toiminta käyttämällä sitä vain UL listattujen tietokoneiden kanssa, joissa on asianmukaisesti määritetyt 100 - 240 V AC -merkinnällä varustetut pistorasiat.
- Jos näytössä ilmenee teknisiä ongelmia, ota yhteys pätevään huoltoteknikkoon tai jälleenmyyjään.
- Äänenvoimakkuuden hallinnan säätäminen sekä korjaus muihin asetuksiin kuin keskikohtaan voi lisätä kuulokkeiden lähtöjännitettä ja siten vähentää äänenpaineen tasoa.

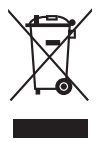

Tämä yli ruksattu roskakori osoittaa, että tuotetta (elektroniikka tai elohopeaa sisältävä nappipatteri) ei saa hävittää kotitalousjätteen mukana. Tarkista paikalliset määräykset elektroniikkatuotteiden hävittämisestä.

# <span id="page-7-0"></span>**Huolto ja puhdistus**

- • Ennen kuin nostat tai sijoitat näytön uuteen paikkaan, on parempi irrottaa kaapelit ja virtajohto. Sijoita näyttö uuteen paikkaan oikealla nostotekniikalla. Kun nostat tai kannat näyttöä, pidä kiinni näytön reunoista. Älä nosta näyttöä sen telineestä tai johdosta.
- • Puhdistus. Sammuta näyttö pois päältä ja irrota virtajohto. Puhdista näytön pinta nukkaamattomalla, hankaamattomalla liinalla. Pinttyneet tahrat voi poistaa miedolla puhdistusaineliuoksella kostutetulla liinalla.
- • Vältä käyttämästä alkoholia tai asetonia sisältäviä puhdistusaineita. Käytä näytön puhdistukseen tarkoitettua puhdistusainetta. Älä koskaan suihkuta puhdistusainetta suoraan näyttöön, sillä sitä voi tippua näytön sisään, mikä voi aiheuttaa sähköiskun.

### **Seuraavat näytön oireet ovat normaaleita:**

- Saatat havaita vähäistä kirkkauden epätasaisuutta käyttämäsi työpöydän taustakuvan mukaan.
- Kun sama kuva on näytössä tuntikausia, edellisen näytön jälkikuva saattaa pysyä näkyvissä, kun näytetään uusi kuva. Näyttö toipuu hitaasti tai voit kytkeä virtakytkimen pois päältä muutamaksi tunniksi.
- Jos näyttö muuttuu mustaksi tai vilkkuu tai et voi enää työskennellä näytön kanssa, ota yhteys jälleenmyyjään tai huoltokeskukseen vian korjaamiseksi. Älä yritä korjata näyttöä itse!

### **Tässä oppaassa käytetyt merkintätavat**

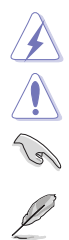

VAROITUS: Tietoja, jotka estävät sinua vahingoittamasta itseäsi, kun yrität suorittaa jotakin tehtävää.

VARO: Tietoja, jotka estävät sinua vahingoittamasta osia, kun yrität suorittaa jotakin tehtävää.

TÄRKEÄÄ: Tietoja, joita sinun TÄYTYY noudattaa tehtävän loppuun suorittamiseksi.

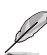

HUOMAA: Vihjeitä ja lisätietoja avuksi tehtävän loppuun suorittamisessa.

### <span id="page-8-0"></span>**Mistä löydät lisätietoja**

Katso seuraavista lähteistä lisätietoja sekä tuote- ja ohjelmistopäivityksiä.

#### **1. ASUS:n verkkosivut**

ASUS-yrityksen maailmanlaajuiset verkkosivustot tarjoavat päivitettyjä tietoja ASUS-laitteisto- ja -ohjelmistotuotteista. Katso: http://www.asus.com

#### **2. Valinnainen dokumentaatio**

Tuotteen pakkaus saattaa sisältää jälleenmyyjän lisäämiä valinnaisia asiakirioja. Nämä asiakiriat eivät sisälly vakiopakkaukseen.

### **Takeback Services**

ASUS recycling and takeback programs come from our commitment to the highest standards for protecting our environment. We believe in providing solutions for our customers to be able to responsibly recycle our products, batteries and other components as well as the packaging materials.

Please go to http://csr.asus.com/english/Takeback.htm for detail recycling information in different region.

## **EU-energiamerkintä**

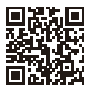

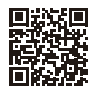

BE24EOK

BE24EOSK

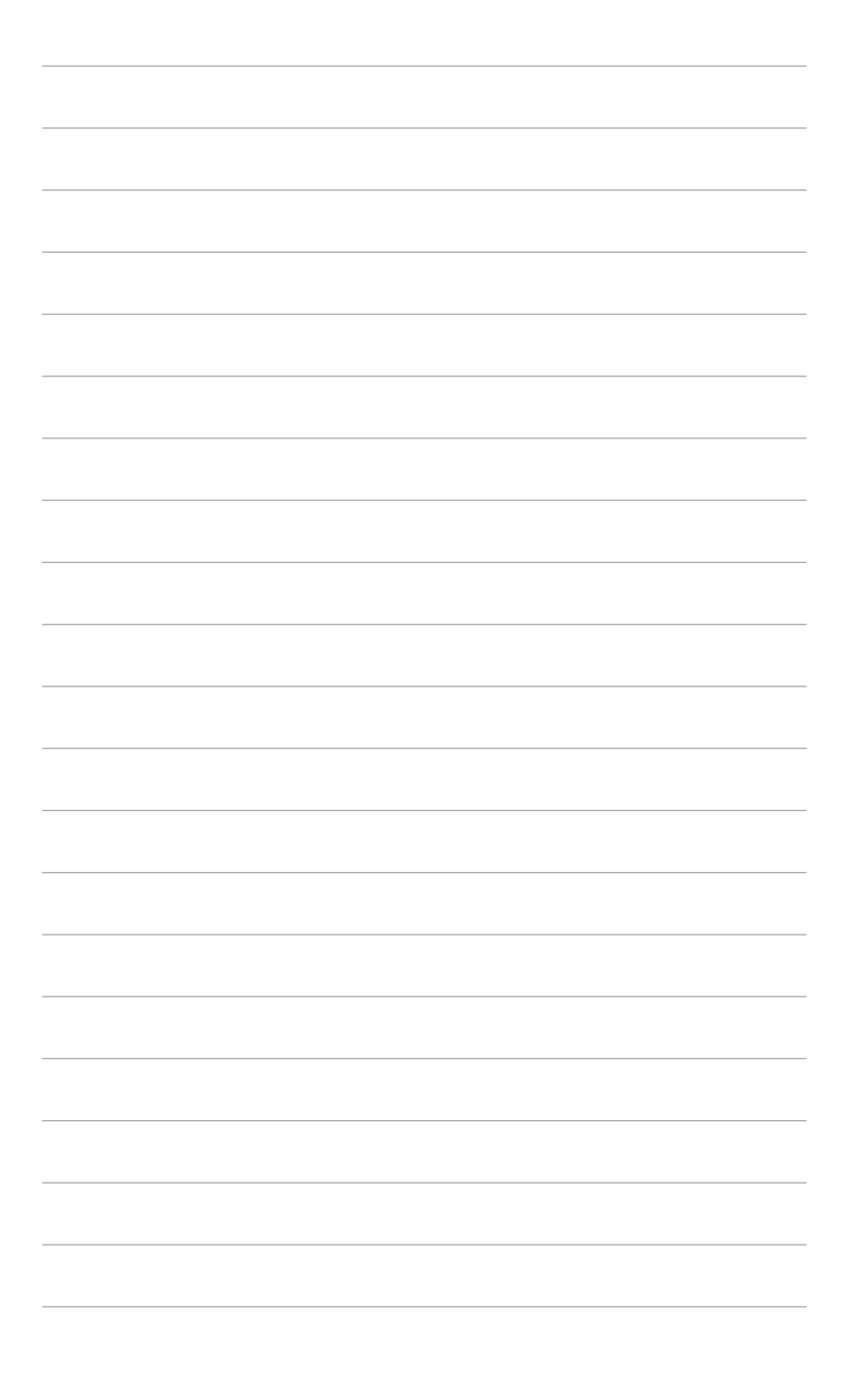

# <span id="page-10-0"></span>**1.1 Tervetuloa!**

Kiitos, kun ostit ASUS® LCD-näytön!

ASUS:n uusin laajakuva-LCD-näyttö tarjoaa leveämmän, kirkkaamman ja kristallinkirkkaan näytön sekä runsaasti ominaisuuksia, jotka parantavat katselukokemustasi.

Näillä ominaisuuksilla varustettuna pääset nauttimaan näytön tuomista ilahduttavista visuaalisista elämyksistä!

# **1.2 Pakkauksen sisältö**

Tarkista, että pakkauksessa on seuraava sisältö:

- LCD-näyttö
- Näytön jalustaa
- $\checkmark$  Pikaopas
- $\checkmark$  Takuukortti
- Virtajohto
- HDMI-kaapeli (valinnainen)
- DisplayPort-kaapeli (valinnainen)
- VGA-kaapeli (valinnainen)
- $\checkmark$  USB B to A -kaapeli (valinnainen)
- Äänikaapeli (valinnainen)
- $\checkmark$  MiniPC-paketti (valinnainen)
- $\checkmark$  L-muotoinen ruuvitaltta (valinnainen)
- $\checkmark$  4 ruuvia (valinnainen)

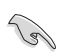

Jos jokin yllä olevista kohteista on vaurioitunut tai puuttuu, ota yhteyttä laitteen myyjään heti.

# <span id="page-11-0"></span>**1.3 Näytön esittely**

### **1.3.1 Etunäkymä**

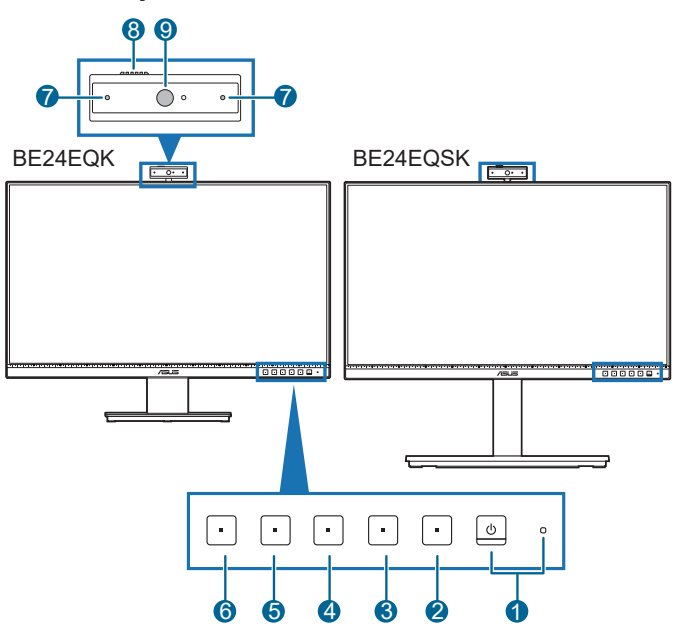

- 1. **U** Virtapainike/virran merkkivalo
	- • Kytkee näytön päälle/pois.
	- Virran merkkivalon värimääritelmä on alla olevan taulukon mukainen.

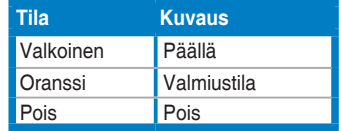

- 2. Valikkopainike:
	- Paina tätä painiketta näyttääksesi OSD-valikon, kun OSD on pois päältä.
	- • Siirtyy OSD-valikkoon.
	- Vaihtaa Key Lock (Näppäimistölukko) toimintoa päälle ja pois pitkällä painalluksella 5 sekunnin ajan.
- 3. Lopetuspainike:
	- • Paina tätä painiketta näyttääksesiOSD-valikon, kun OSD on pois päältä.
	- Poistuu OSD-valikosta.
- 4. **Mikrofonin mykistys -painike:** 
	- Mikrofonin mykistykseen tai mykistyksen poistoon.
- 5. 茶 Oikopolku 1
	- • Paina tätä painiketta näyttääksesiOSD-valikon, kun OSD on pois päältä.
	- • Oletus: Brightness (Kirkkauden) pikanäppäin
	- • Vaihda pikanäppäimen toimintoa menemällä Shortcut (Oikopolku) > Shortcut 1 (Oikopolku 1)-valikkoon.
- 6.  $\bullet$  Oikopolku 2
	- • Paina tätä painiketta näyttääksesiOSD-valikon, kun OSD on pois päältä.
	- • Oletus: Blue light filter (Sinisen valon suodattimen) pikanäppäin
	- • Vaihda pikanäppäimen toimintoa menemällä Shortcut (Oikopolku) > Shortcut 2 (Oikopolku 2)-valikkoon.
- 7. Mikrofoni
- 8. Web-kameran kannen suljin
- 9. Web-kamera

### <span id="page-13-0"></span>**1.3.2 Takanäkymä**

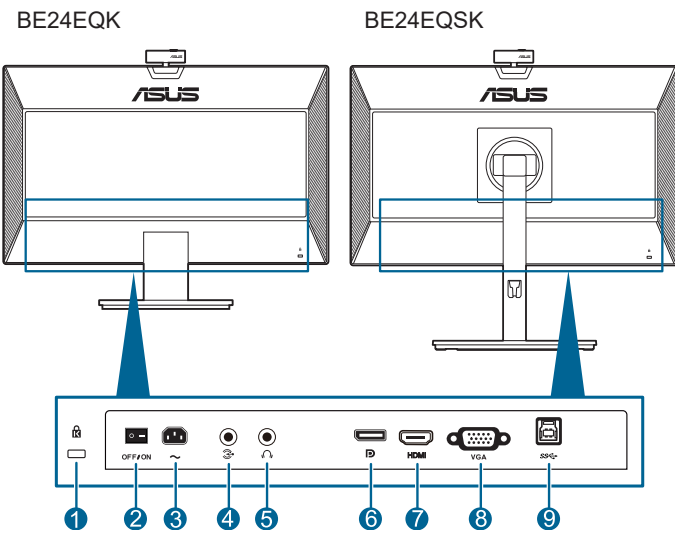

- **1. Kensington-lukon aukko**.
- **2. Virtakytkin**. Paina painiketta kytkeäksesi virran päälle/pois.
- **3. AC-IN -portti**. Tämä portti liittää virtajohdon.
- **4. Audio-in-portti**. Tämä portti liittää PC-äänilähteen niputetulla äänikaapelilla.
- **5. Kuulokejakki**. Tämä portti on saatavilla vain kun HDMI/DisplayPort-kaapeli on liitetty.
- **6. DisplayPort in**.Tämä portti on DisplayPort-yhteensopivan laitteen liittämiseen.
- **7. HDMI-portti.** Tämä portti on HDMI-yhteensopivan laitteen liittämiseen.
- **8. VGA-portti**. Tämä 15-pinninen portti on PC VGA -liitäntää varten.
- **9. USB-lähetyssuuntaportti**. Tähän porttiin liitetään USBlähetyssuuntakaapeli. Tämä liitäntä ottaa näytön sisäisen web-kameran käyttöön.

# <span id="page-14-0"></span>**2.1 Näytön varren/jalustan kokoaminen**

Kokoan näytön jalusta:

- 1. Laita näytön etuosa pöytää vasten.
- 2. Aseta jalustakokoonpanon varren sarana paikalleen monitorin takana (määrätyissä malleissa).
- 3. Liitä jalusta varteen ja varmista, että varren kieleke sopii jalustan uraan.
- 4. Kiinnitä jalusta varteen kiinnittämällä nippuruuvi.

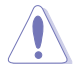

Suosittelemme peittämään pöydän pinnan pehmeällä kankaalla estääksesi näytön vaurioitumista.

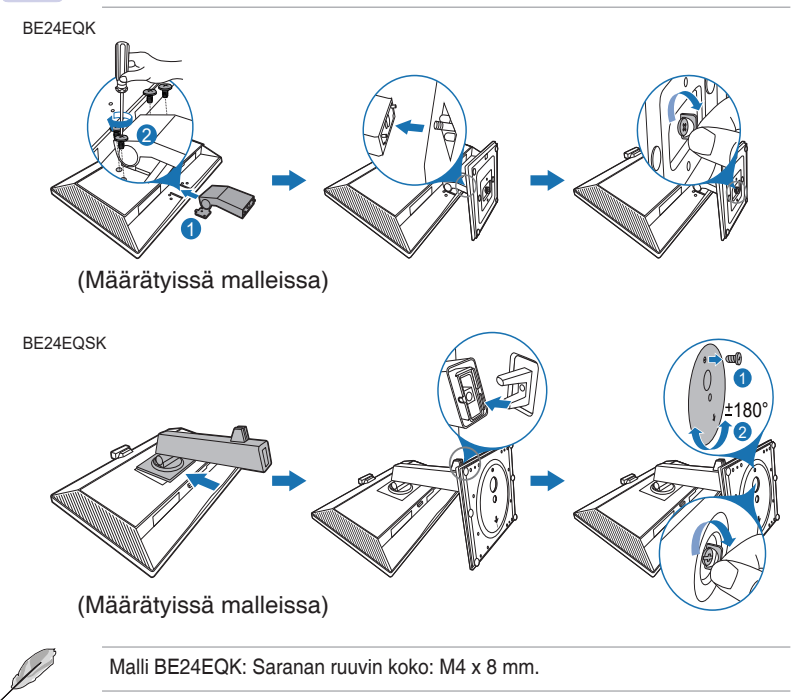

# <span id="page-15-0"></span>**2.2 Varren/jalustan irrotus (VESA-seinäkiinnikkeelle)**

Tämän näytön irrotettava varsi/alusta on suunniteltu varta vasten VESAseinäkiinnitykselle.

Varren/alustan irrotus:

### **BE24EQK**

- 1. Aseta näytön etupuoli pöytätasoa vasten.
- 2. Irrota kumitulpat neljästä ruuvinreiästä. (Kuva 1)
- 3. Irrota alusta (Kuva 2).
- 4. Poista ruuvi saranasta ruuvitaltalla (Kuva 3), poista sitten sarana.

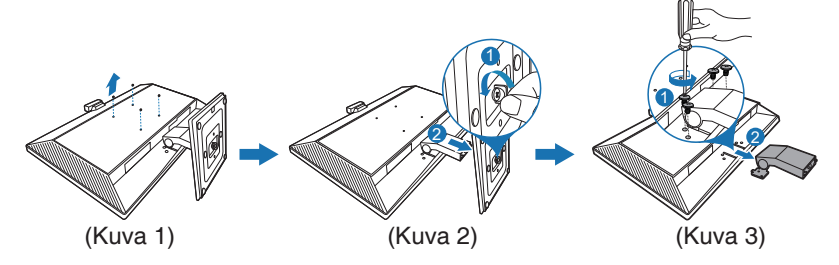

### **BE24EQSK**

- 1. Laita näytön etuosa pöytää vasten.
- 2. Paina vapautuspainiketta ja irrota sitten varsi/jalusta näytöstä.

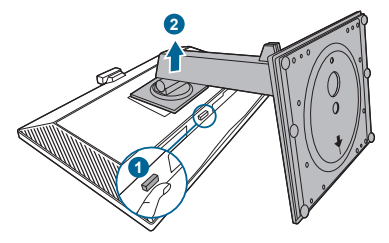

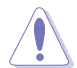

Suosittelemme peittämään pöydän pinnan pehmeällä kankaalla estääksesi näytön vaurioitumista.

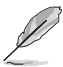

- VESA-seinäkiinnityspaketti (100 x 100 mm) ostetaan erikseen.
- Käytä vain UL-listattuja seinäkiinnityskannattimia, joiden minimipaino/ kuorma on 22,7 kg (Ruuvikoko: M4 x 10 mm)

### <span id="page-16-0"></span>**2.3 MiniPC-paketin kiinnitys/poistaminen (BE24EQSK)**

**MiniPC-paketin kiinnitys**

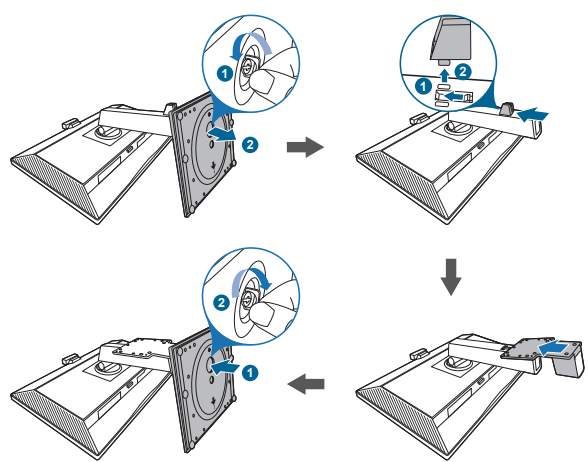

### **MiniPC-paketin poistaminen**

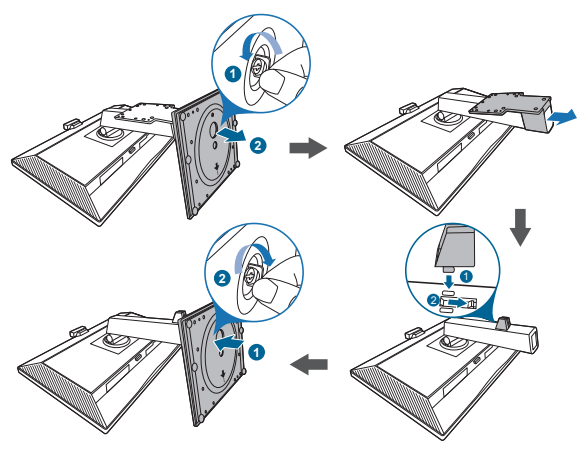

# <span id="page-17-0"></span>**2.4 Näytön säätäminen**

- Parhaaksi katselukulmaksi suositellaan näytön koko tasoa, säädä sitten näytön kulmaa haluamasi mukaan.
- Pidä kiinni jalustasta näytön kulmaa säätäessäsi, ettei se putoa.
- • BE24EQK: Suositeltava säätökulma on +20 -5˚
- BE24EQSK: Voit säätää näytön kulmaa +35° -5° ja se mahdollistaa 180° kierron säädön (poistamalla pysäytysruuvin) joko vasemmalta tai oikealta. Voit myös säätää näytän korkeutta +/- 130 mm.

BE24EQK

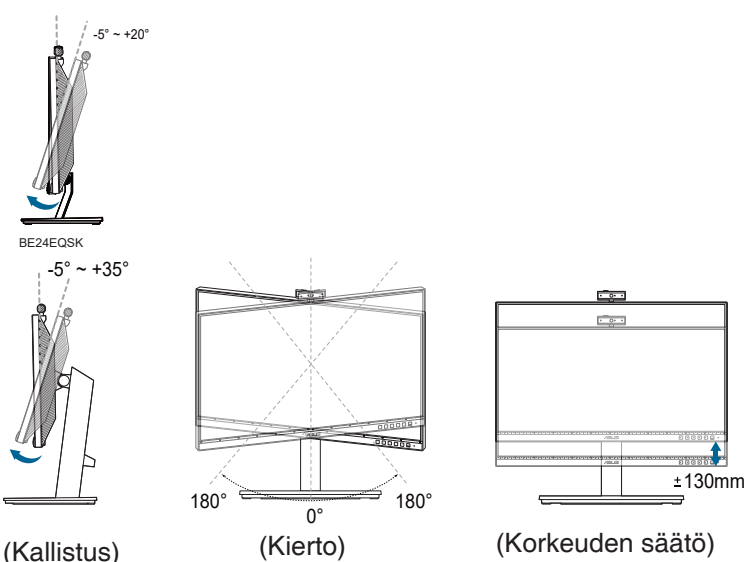

#### **Näytön kääntäminen (BE24EQSK)**

- 1. Nosta näyttöä korkeimpaan kohtaan.
- 2. Nosta näyttöä sen maksimikulmaan.
- 3. Käännä näyttöä myötäpäivään/vastapäivään tarvitsemaasi kulmaan.

<span id="page-18-0"></span>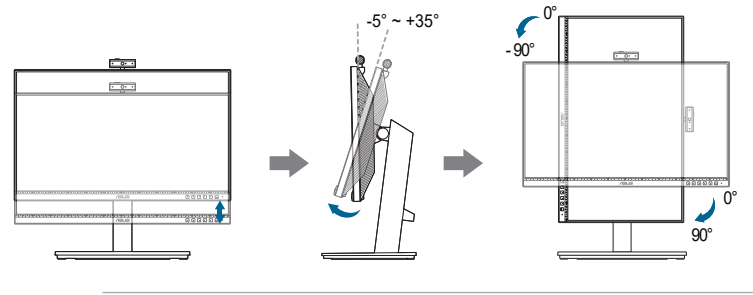

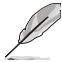

On normaalia, että näyttö tärisee hieman katselukulmaa säädettäessä.

## **2.5 Web-kameran säätäminen**

- • Voit säätää web-kameran kulmaa välillä +10˚ -10˚.
- • Web-kamera mahdollistaa 180˚:n kääntösäädön myötäpäivään ja 135˚:n kääntösäädön vastapäivään.

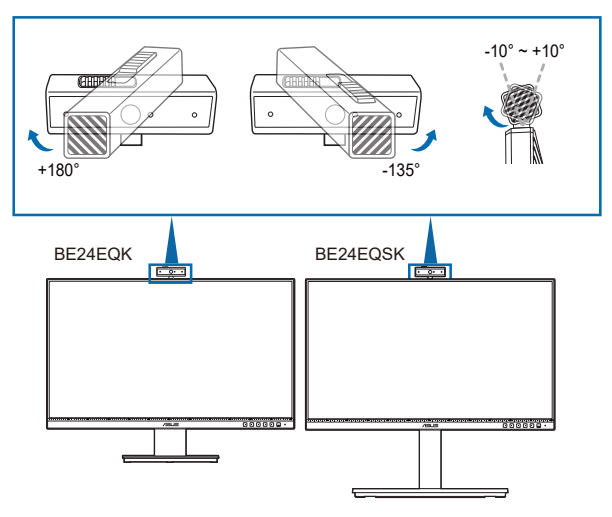

• Liu'uta web-kameran päällä olevaa kannen suljinta avataksesi tai sulkeaksesi linssin.

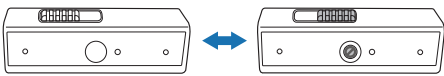

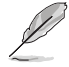

Poista suojakalvo web-kameran edestä ennen käyttöä.

# <span id="page-19-0"></span>**2.6 Kaapeleiden liittäminen**

Liitä kaapelit ohjeiden mukaisesti:

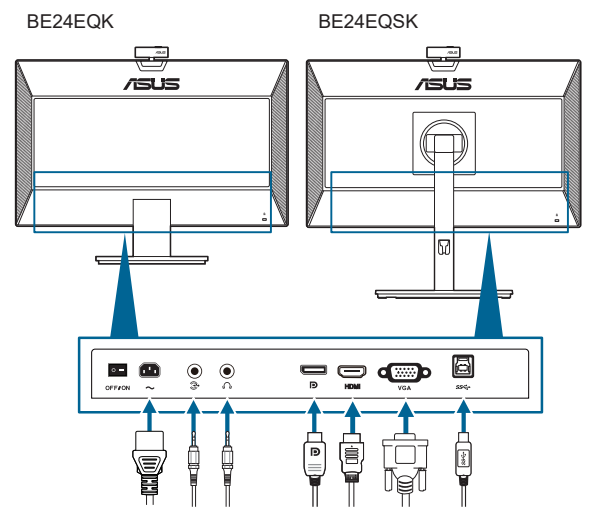

- **• Yhdistä virtajohto**: Liitä virtajohdon toinen pää näytön AC-tuloporttiin, toinen pää virtalähteeseen.
- **• VGA/DisplayPort/HDMI -kaapelin liittäminen**:
	- a. Kytke VGA/DisplayPort/HDMI -kaapelin toinen pää näytön VGA/ DisplayPort/HDMI -liitäntään.
	- b. Yhdistä VGA/DisplayPort/HDMI -kaapelin toinen pää tietokoneesi VGA / DisplayPort/HDMI -liitäntään.
	- c. Kiristä kaksi ruuvia kiinnittääksesi VGA-liittimen.
- **• Äänikaapelin liittäminen:**Liitä äänikaapelin toinen pää näytön äänituloporttiin, toinen pää tietokoneen äänilähtöporttiin.
- **• Käytä kuulokkeita:** yhdistä pää pistoketyypillä näytön kuulokejakkiin, kun HDMI/DisplayPort -signaali syötetään.
- **• USB 2.0 -portin käyttö**: Ota toimitukseen kuuluva USB 2.0 -kaapeli ja liitä USB-lähetyssuuntakaapelin pienempi pää(type B) näytön USBlähetyssuuntaporttiin ja suurempi pää (type A) tietokoneen USB 2.0 -porttiin. Varmista, että tietokoneeseen on asennettu uusin Windows 7 / Windows 8.1 / Windows 10 -käyttöjärjestelmä. Tämä ottaa käyttöön näytön sisäisen webkameran.

<span id="page-20-0"></span>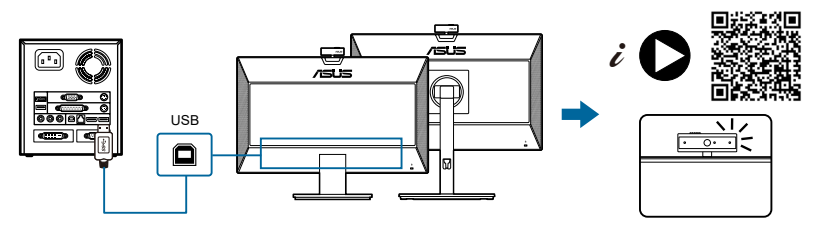

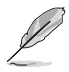

Kun nämä kaapelit on kytketty, voit valita halutun signaalin Input Select (Tulon valinta) -kohteesta OSD-valikossa.

# **2.7 Näytön kytkeminen päälle**

Paina virtapainiketta  $\mathcal{O}$ . Ks. sivu 1-2 virtapainikkeen sijainti. Virran merkkivalo  $\mathcal{O}$ syttyy valkoisena näyttäen, että näyttö on PÄÄLLÄ.

## **2.8 Monitorin web-kameran asettaminen oletusasetukseksi**

Kun käytät sisäisellä web-kameralla varustettua kannettavaa tämän monitorin yhdistämiseen, laitteen hallintaliittymässä saattaa näkyä sekä kannettavan sisäinen web-kamera, että monitorin web-kamera. Normaalisti ne ovat käytössä-tilassa ja oletusasetus on kannettavan sisäisen web-kameran käyttö.

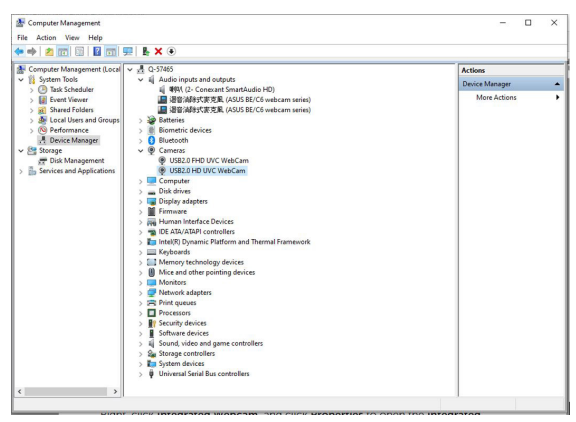

Jos haluat asettaa monitorin web-kameran oletusasetukseksi, kannettavan sisäinen web-kamera on otettava pois käytöstä. Yksilöidäksesi kannettavan sisäisen web-kameran ja ottaaksesi sen pois käytöstä, toimi seuraavasti:

Napsauta hiiren kakkospainikkeella **USB2.0 HD UVC WebCam** ja napsauta **Ominaisuudet** avataksesi **USB2.0 HD UVC WebCam** -valinnan.

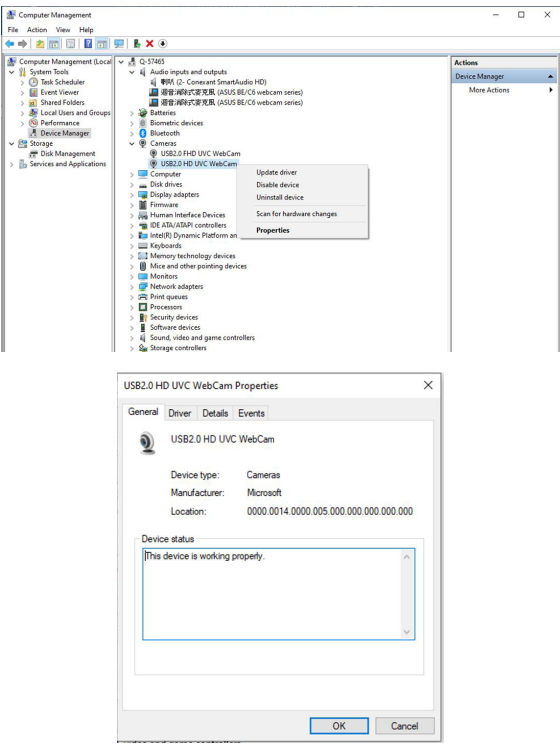

Napsauta **Tiedot** > **Ominaisuus** ja valitse **Laitteistotunnukset**.

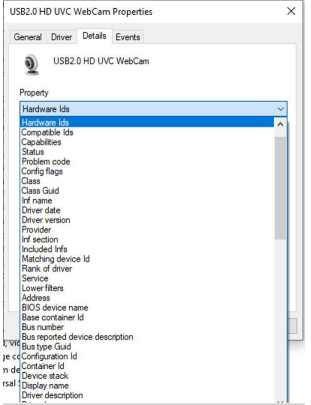

**BE/C6-web-kamerasarjassa** monitorin web-kameran laitteistotunnukset näyttävät seuraavilta:

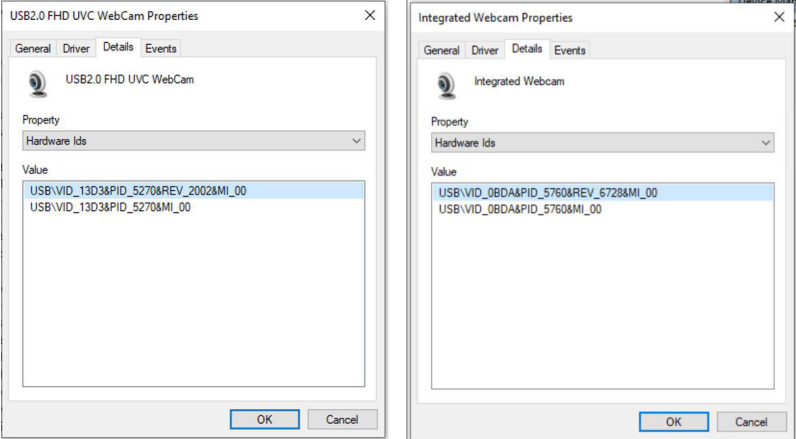

Napsauta hiiren kakkospainikkeella **kannettavan web-kamera** -valintaa, jolla on erilainen laitteistotunnus kuin **BE/C6 web-kamerasarjan** monitorin web-kameroilla ja napsauta sitten **Pois käytöstä**.

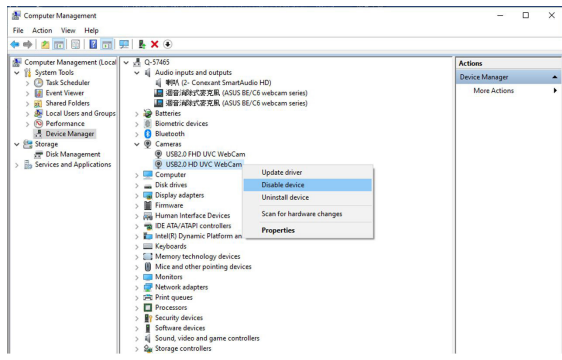

Seuraava viesti tulee näkyviin:

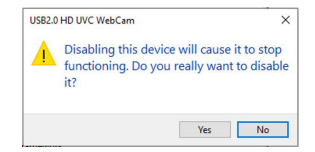

Napsauta **Kyllä**. Kannettavan web-kamera on nyt pois käytöstä ja monitorin webkameraa käytetään oletusasetuksena. Käynnistä kannettava uudelleen.

<span id="page-23-0"></span>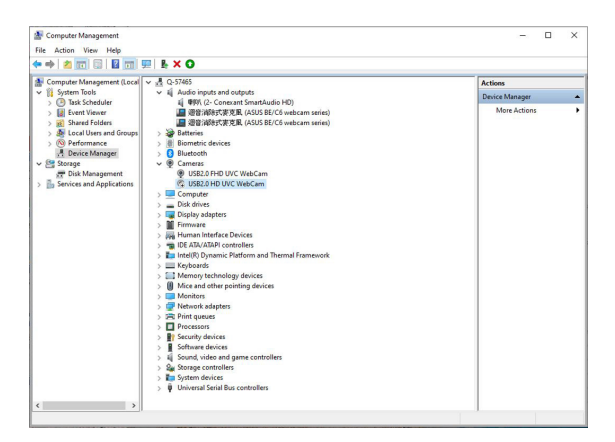

### **2.9 Monitorin kaiuttimen asettaminen oletusasetukseksi**

Kun tietokone on liitetty useisiin kaiuttimiin ja haluat asettaa monitorin kaiuttimen oletusasetukseksi, toimi seuraavasti:

Napsauta hiiren kakkospainikkeella Windowsin tehtäväpalkin ilmoitusalueella **Äänenvoimakkuus**.

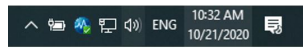

Napsauta**Avaa ääniasetukset**, siirry **Ääniasetus**-liittymään.

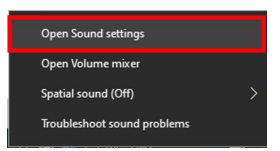

Siirry **Ääniasetus**-liittymään ja valitse sitten **Äänet-ohjauspaneeli**.

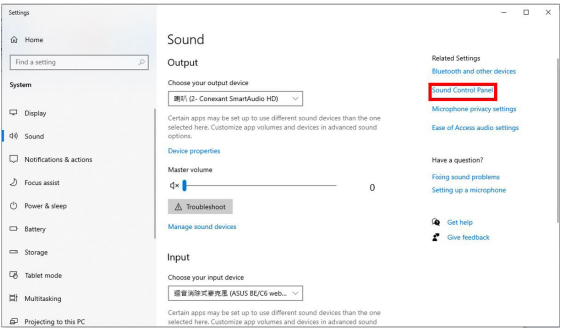

Jos USB- ja HDMI- tai DP-kaapeli on liitetty monitorista tietokoneeseen,

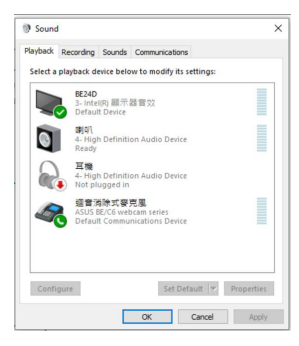

napsauta **ASUS BE/C6 -web-kamerasarja Aseta oletukseksi**, monitorin kaiutinta käytetään oletusasetuksena.

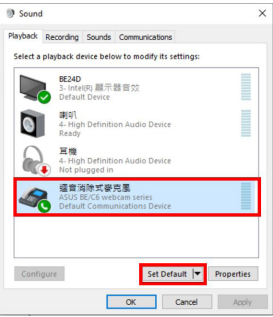

Napsauta **OK** poistuaksesi **Ääniasetuksesta**.

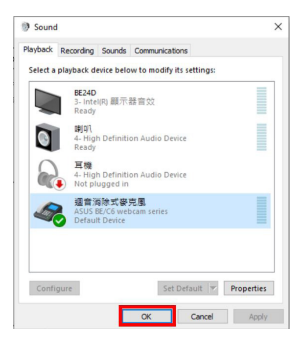

**Ääniasetus** asetti **BE/C6-web-kamerasarjan** oletukseksi.

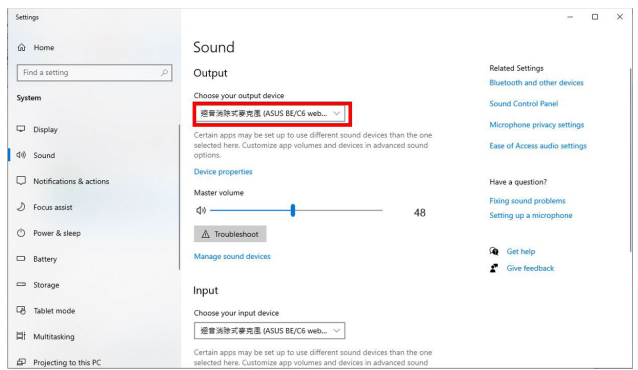

Jos vain HDMI- tai DP-kaapeli on liitetty monitorista tietokoneeseen, valitse **ASUS BE/C6 -monitorisarja Aseta oletukseksi**, monitorin kaiutinta käytetään oletusasetuksena.

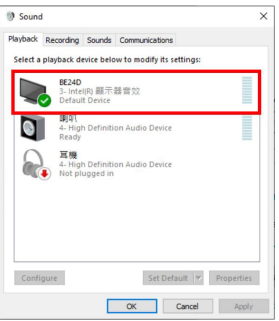

**Ääniasetus** asetti **ASUS BE/C6**:n oletukseksi.

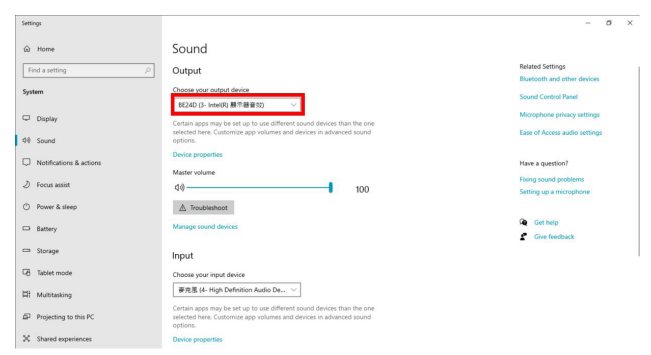

### <span id="page-26-0"></span>**3.1 Kuvaruutu (OSD) -valikko**

### **3.1.1 Uudelleenmääritys**

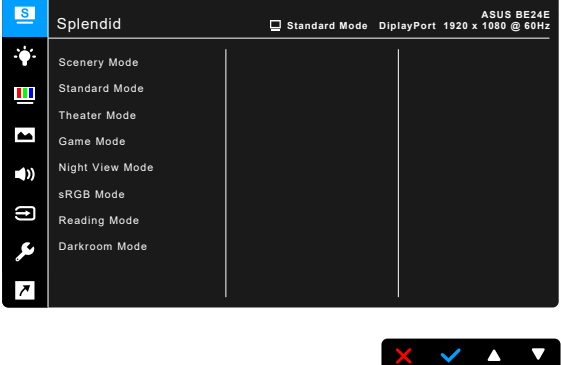

- 1. Paina mitä -painiketta (paitsi virtapainiketta) OSD-valikon näyttämiseksi.
- 2. Paina  $\equiv$  Menu-painiketta OSD-valikon aktivoimiseksi.
- 3. Paina ruudun osoittamia painikkeita navigoidaksesi toimintojen läpi. Korosta haluttua toimintoa ja paina - painiketta sen aktivoimiseksi. Jos valitussa toiminnossa on alavalikko, paina  $\nabla$  ja  $\blacktriangle$  uudelleen navigoidaksesi alavalikon toimintojen läpi. Korosta haluttua toimintoa ja paina  $\blacktriangleright$ sen aktivoimiseksi.
- 4. Paina  $\nabla$  ja  $\blacktriangle$  muuttaaksesi valitun toiminnon asetuksia.
- 5. Poistu ja tallenna OSD-valikko painamalla  $\Box$  tai  $\times$  toistuvasti, kunnes OSD-valikko katoaa näkyvistä. Toista vaiheet 1-4 muiden toimintojen säätämiseksi.

### <span id="page-27-0"></span>**3.1.2 Kuvaruutuvalikon johdanto**

#### **1. Splendid**

Tämä toiminto sisältää 7-8 haluamaasi alitoimintoa. Jokaisessa tilassa on Nollauksen -valinta, jolla voit ylläpitää asetustasi tai palata esiasetuksen tilaan.

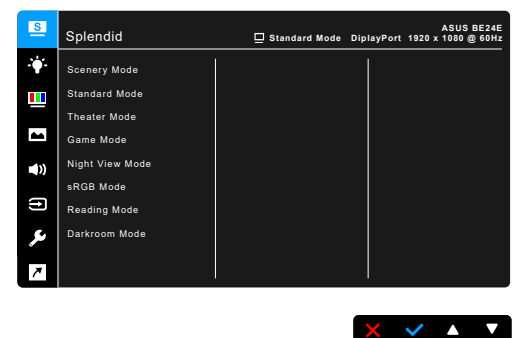

- **• Scenery Mode (Näkymätila)**: Paras valinta näkymäkuvan näyttämiseksi SplendidPlus Video Enhancement -toiminnolla.
- **Standard Mode (Standarditila): Paras valinta muokkaamiseen** SplendidPlus Video Enhancement -toiminnolla.

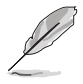

Vakiotila on Energy Star® -vaatimusten mukainen.

- **Theater Mode (Teatteritila): Paras valinta elokuviin, joissa on** SplendidPlus Video Enhancement.
- Game Mode (Pelitila): Paras valinta pelien pelaamiseen, joissa on SplendidPlus Video Enhancement.
- **• Night View Mode (Yökatselutila)**: Paras valinta tummasävyisten pelien pelaamiseen, joissa on SplendidPlus Video Enhancement.
- **sRGB Mode (sRGB-tila)**: Tämä on paras valinta kuvien ja grafiikan katseluun tietokoneelta.
- **• Reading Mode (Lukutila)**: Tämä on paras valinta kirjan lukemiseen.
- **• Darkroom Mode (Pimiötila)**: Tämä on paras valinta heikon ympäröivän valon ympäristöön.

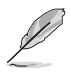

- Standard mode (Standarditilassa) seuraavat toiminnot eivät ole käyttäjän määritettävissä: Saturation (Värikylläisyys), Skin Tone (Ihonsävy), Sharpness (Terävyys), ASCR.
- Seuraavat toiminnot eivät ole käyttäjän määritettävissä sRGB-tilassa: Brightness (Kirkkaus), Contrast (Kontrasti), Saturation (Värikylläisyys), Color Temp. (Värilämpötila), Skin Tone (Ihonsävy), Sharpness (Terävyys), ASCR.
- Reading mode (Lukutilassa) seuraavat toiminnot eivät ole käyttäjän määritettävissä: Contrast (Kontrasti), Saturation (Värikylläisyys), Color Temp. (Värilämpötila), Skin Tone (Ihonsävy), ASCR.

#### **2. Blue Light Filter (Sinisen valon suodatin)**

Tässä toiminnossa voit säätää sinisen valon suodattimen tasoa.

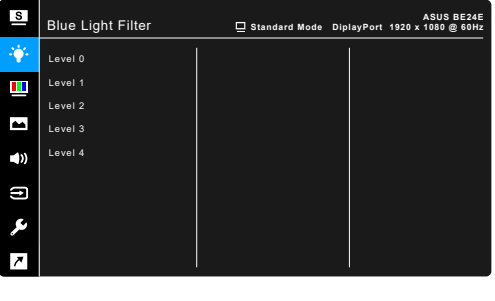

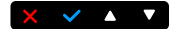

- Level 0 (Taso 0): Ei muutosta.
- Level 1~4 (Taso 1~4): Mitä korkeampi taso, sitä vähemmän sinistä valoa siroaa. Kun Blue Light Filter (Sinisen valon suodatin) on aktivoitu, Standard Mode (Standarditila) -oletusasetukset tuodaan automaattisesti. Tason 1-3 välillä Brightness (Kirkkaus) -asetus on käyttäjän määritettävissä. Taso 4 on optimoitu asetus. Se on TUV:n sinisen valon sertifikaatin mukainen. Brightness (Kirkkaus) -toiminto ei ole käyttäjän määritettävissä.

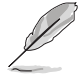

Katso seuraava kohta silmien rasituksen helpottamiseksi:

- Käyttäjien tulee pitää taukoja näytön katselusta pitkiä aikoja työskennellessään. On suositeltavaa pitää lyhyitä taukoja (vähintään 5 minuuttia) tunnin tietokoneella työskentelyn jälkeen. Lyhyiden, säännöllisten taukojen pitäminen on tehokkaampaa kuin yhden pidemmän tauon pitäminen.
- Silmien rasituksen ja kuivuuden minimoimiseksi käyttäjien tulisi antaa silmien levätä säännöllisesti keskittymällä kauempana oleviin kohteisiin.
- Silmäharioitukset auttavat vähentämään silmien rasitusta. Toista nämä harjoitukset usein. Jos silmien rasitus jatkuu, hakeudu lääkäriin. Silmäharjoituksia: (1) Katso toistuvasti ylös ja alas (2) Pyöritä silmiäsi hitaasi (3) Liikuta silmiä ylhäältä vinosti alas ja päinvastoin.

Korkeaenerginen sininen valo voi aiheuttaa silmien rasitusta ja ikään liittyvän silmänpohjan rappeuman. Blue Light Filter (Sinisen valon suodatin) vähentää 70% (max.) haitallista sinistä valoa CVS-syndrooman (Computer Vision Syndrome) välttämiseksi.

#### **3. Color (Väri)**

Aseta haluttu väriasetus tästä valikosta.

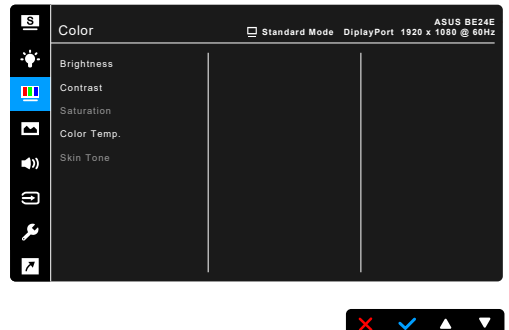

- **• Brightness (Kirkkaus)**: Säätöalue on 0-100.
- **• Contrast (Kontrasti)**: Säätöalue on 0-100.
- **• Saturation (Värikylläisyys)**: Säätöalue on 0-100.
- **• Color Temp. (Värilämpötila)**: Sisältää 4 tilaa, eli Cool (Viileä), Normal (Normaali), Warm (Lämmin) ja User Mode (Käyttäjätila).
- **• Skin Tone (Ihonsävy)**: Sisältää kolme väritilaa, eli Reddish (Punertava), Natural (Luonnollinen) ja Yellowish (Kellertävä).

#### **4. Image (Kuva)**

Kuvaan liittyvät asetukset tehdään tästä valikosta.

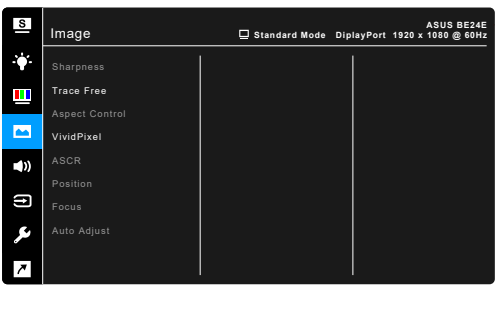

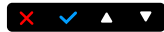

- **• Sharpness (Terävyys)**: Säätöalue on 0-100.
- **• Trace Free**: Säätää näytön vasteaikaa.

**• Aspect Control (Kuvasuhteen hallinta)**: Säätää kuvasuhteeksi Full (Täysi), 4:3, 1:1 (valinnainen) tai OverScan (valinnainen).

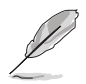

4:3 on saatavilla vain silloin, kun tulolähde on 4:3-formaatissa. OverScan on saatavilla vain HDMI-tulolähteelle.

- **• VividPixel**: Parantaa näytetyn kuvan ääriviivoja ja luo ruudulle korkealaatuisia kuvia.
- **• ASCR**: Kytkee ASCR (ASUS Smart -kontrastisuhde) -toiminnon päälle/ pois.
- **• Position (Sijainti) (Saatavilla vain VGA-tulolle)**: Säätää kuvan vaaka- (H-Position (V-sijainti)) ja pystysijaintia (V-Position (P-sijainti)). Säätöalue on 0-100.
- **• Focus (Tarkennus) (Saatavilla vain VGA-tulolle)**: Vähentää kuvan vaaka- ja pystyviivojen kohinaa säätämällä Phase (Vaihetta) ja Clock (Kelloa) erikseen. Säätöalue on 0-100.

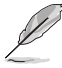

- Phase (Vaihe) säätää pikselikellosignaalin vaihetta. Väärällä vaiheen säädöllä ruutu näyttää vakiohäiriöitä.
- Clock (Kello) (pikselitaajuus) ohjaa yhdellä vaakapyyhkäisyllä skannattujen pikseleiden määrää. Jos taajuus ei ole oikea, ruudussa näkyy pystysuuntaisia raitoja ja kuva ei ole oikeassa suhteessa.
- **• Auto Adjust (Autom. säätö)**: Säätää kuvaa automaattisesti sen optimoituun asentoon, kelloon ja vaiheeseen (vain VGA-tilalle).

#### **5. Sound (Ääni)**

Voit säätää kohtia Volume (Äänenvoimakkuus), Mute (Mykistys) ja Source (Lähde) tästä valikosta.

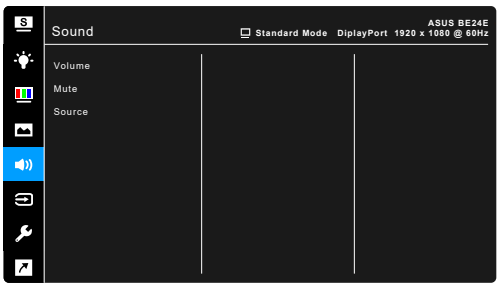

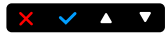

- **• Volume (Äänenvoimakkuus)**: Säätöalue on 0-100.
- **• Mute (Mykistys)**: Vaihtelee näytön ääntä päälle ja pois.
- **• Source (Lähde)**: Päättää, mistä lähteestä näytön ääni tulee.

#### **6. Input Select (Tulon valinta)**

Tässä toiminnossa voit valita halutun tulolähteen.

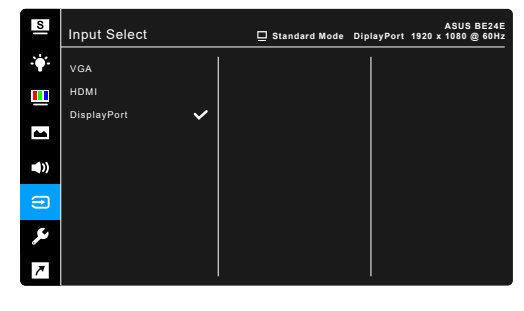

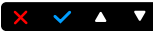

**7. System Setup (Järjestelmäasetukset)** Voit tehdä muutoksia järjestelmään.

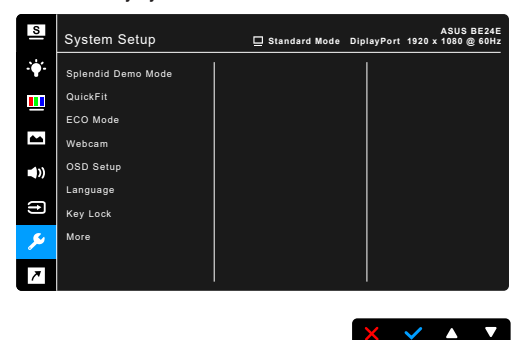

- **• Splendid Demo Mode**: Jakaa ruudun kahteen osaan Splendid-tilojen vertailua varten. (vain Scenery Mode (Näkymätila))
- **• QuickFit**: Asiakirjan tai valokuvan asettelun esikatselu on käytettävissä suoraan näytöllä tarvitsematta tulostaa testikopioita.
	- \* Ruudukkokuvio: Tämä helpottaa suunnittelijoiden ja käyttäjien sisällön organisointia ja sivun asettelua yhdenmukaisen näkymän ja tunnun saavuttamista.

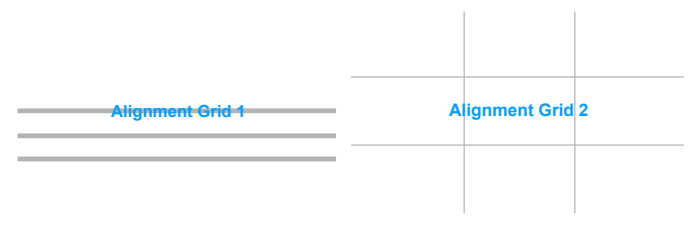

Paperikoko: Voit näyttää asiakirjoja todellisessa koossa näytöllä.

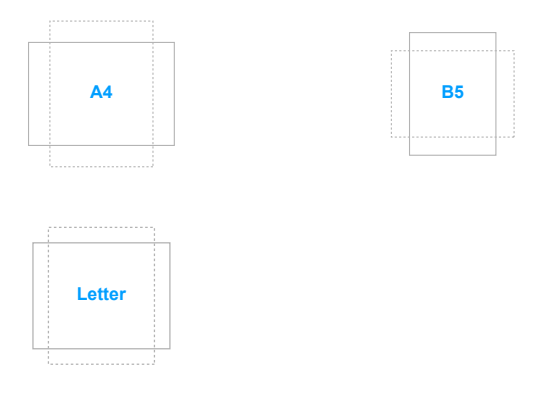

Valokuva: Useat todelliset valokuvakoot, jotka näkyvät QuickFittoiminnossa tarjoavat valokuvaajille ja muille käyttäjille mahdollisuuden nähdä tarkasti ja muokata valokuvia näytöllä reaaliaikaisesti.

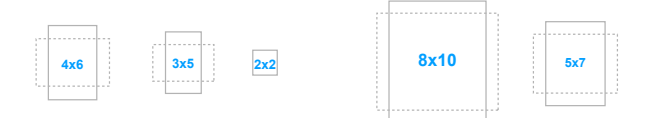

- **FCO Mode:** Vähentää virrankulutusta
- **• Webcam**: Web-kameratoiminnon käytöön tai pois käytöstä ottamiseen.
- **• OSD Setup (OSD-asetukset)**:
	- Säätää OSD-aikakatkaisua 10-120 sekuntia.
	- \* Ottaa DDC/CI-toiminnon käyttöön/pois käytöstä.
	- \* Säätää OSD-taustaa läpikuultamattomasta läpinäkyväksi.
- **• Language (Kieli)**: Valittavana on 21 kieltä, joihin kuuluu englanti, ranska, saksa, italia, espanja, hollanti, portugali, venäjä, tsekki, kroatia, puola, romania, unkari, turkki, yksinkertaistettu kiina, perinteinen kiina, japani, korea, thai, indonesia, persia.
- **• Key Lock (Näppäinlukko)**: Ota kaikki toimintopainikkeet pois käytöstä. Paina toista painiketta oikealta yli viiden sekunnin ajan peruuttaaksesi näppäinlukitustoiminnon.
- **• Information (Tietoja)**: Näyttää näytön tiedot.
- **• Power Indicator (Virran merkkivalo)**: Kytkee virran LED-merkkivalon päälle/pois päältä.
- **• Power Key Lock (Virta päällä lukitus)**: Ottaa virtapainikkeen käyttöön tai pois käytöstä.
- **• Auto Source Detection (Autom. lähteen haku):** Ottaa automaattisen lähteen hakutoiminnon käyttöön tai pois käytöstä.
- **• All Reset (Nollaa kaikki)**: "Yes" (Kyllä) -valinnalla voit tallentaa kaikki oletusasetukset.

#### **8. Shortcut (Oikopolku)**

Määrittää toiminnot Oikopolku 1- ja 2 -painikkeille.

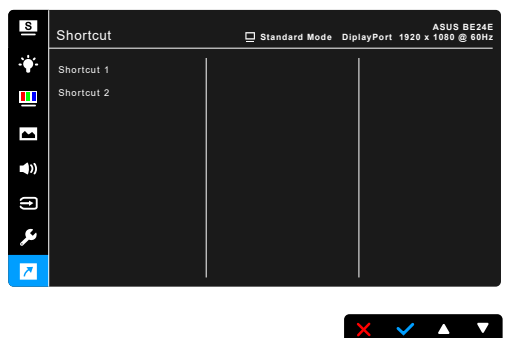

**Shortcut 1/Shortcut 2 (Oikopolku 1/Oikopolku 2): Valitsee toiminnon** Oikopolku 1- ja 2 -painikkeille.

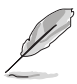

Kun tietty toiminto valitaan tai aktivoidaan, pikanäppäintä ei välttämättä tueta. Saatavilla olevat toimintojen pikavalinnat: Blue Light Filter (Sinisen valon suodatin), Splendid, Brightness (Kirkkaus), Auto Adjust (Autom. säätö), Contrast (Kontrasti), Color Temp. (Värilämpötila), Volume (Äänenvoimakkuus), Input Select (Tulon valinta).

# <span id="page-34-0"></span>**3.2 Teknisten tietojen yhteenveto**

### **BE24EQK**

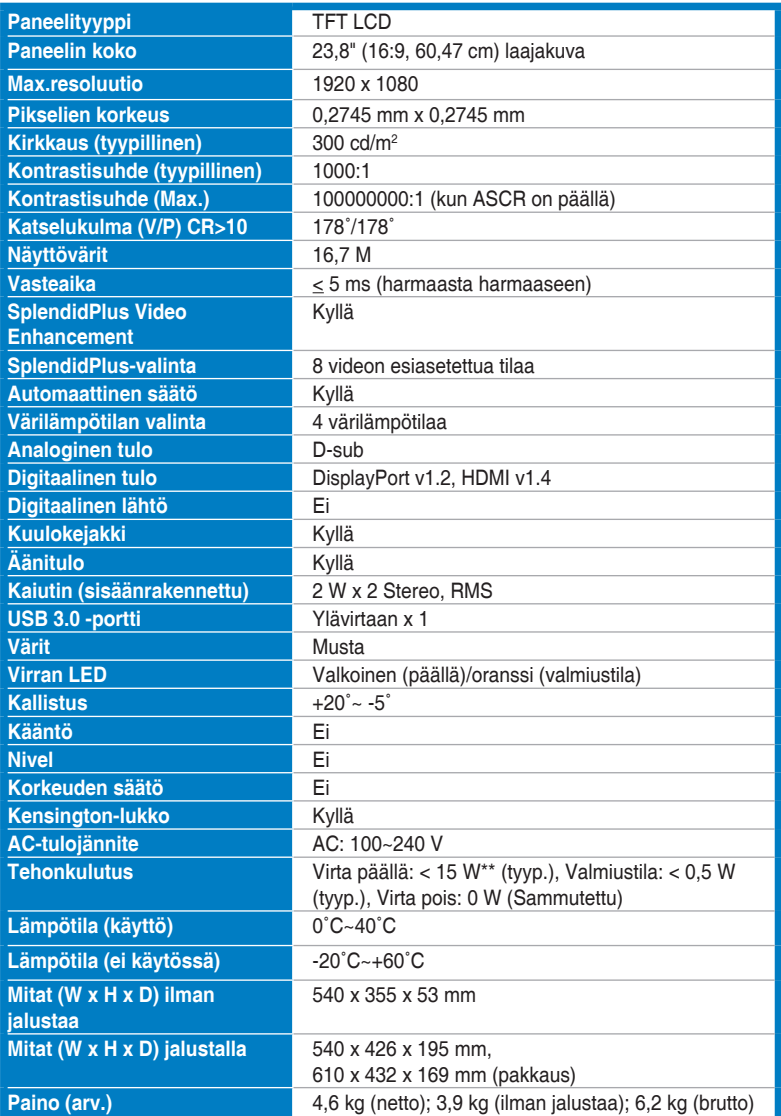

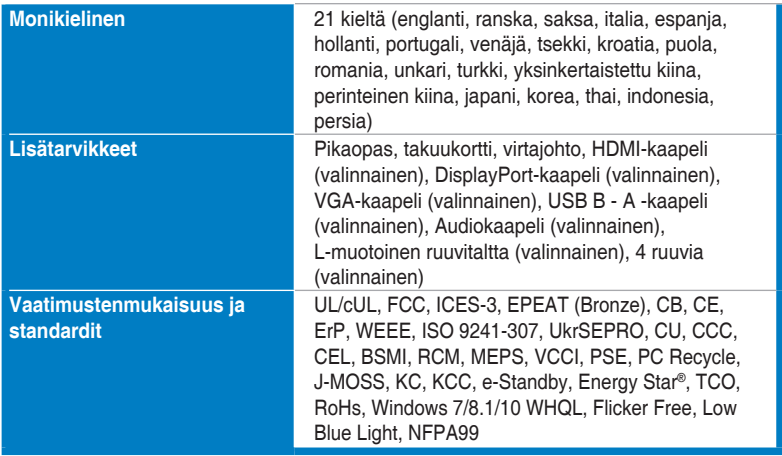

**\*Kaikki tiedot voivat muuttua ilman erillistä ilmoitusta.**

**\*\*Mittaa ruudun kirkkautta 200 cd/m2 ääni/USB/kortinlukija-liitännästä.**

### **BE24EQSK**

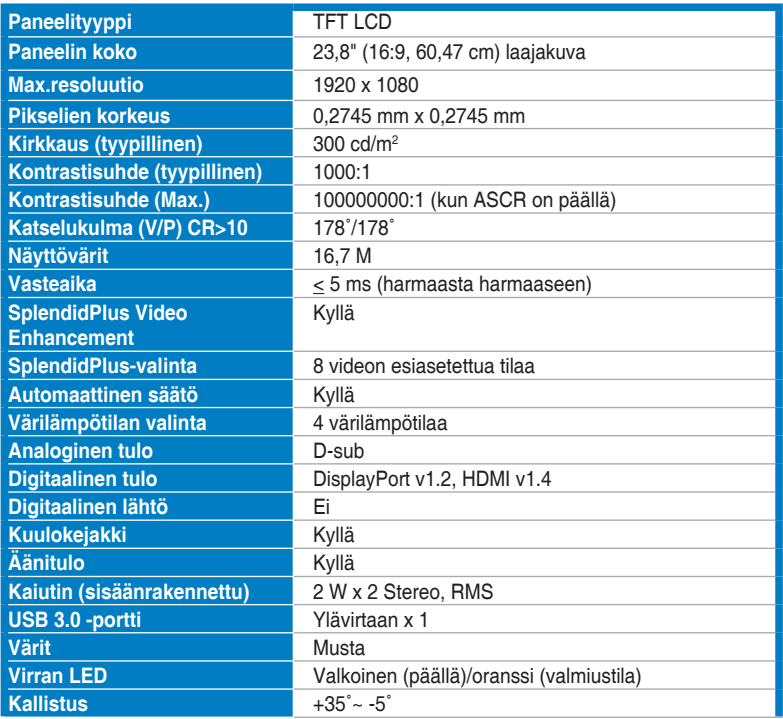

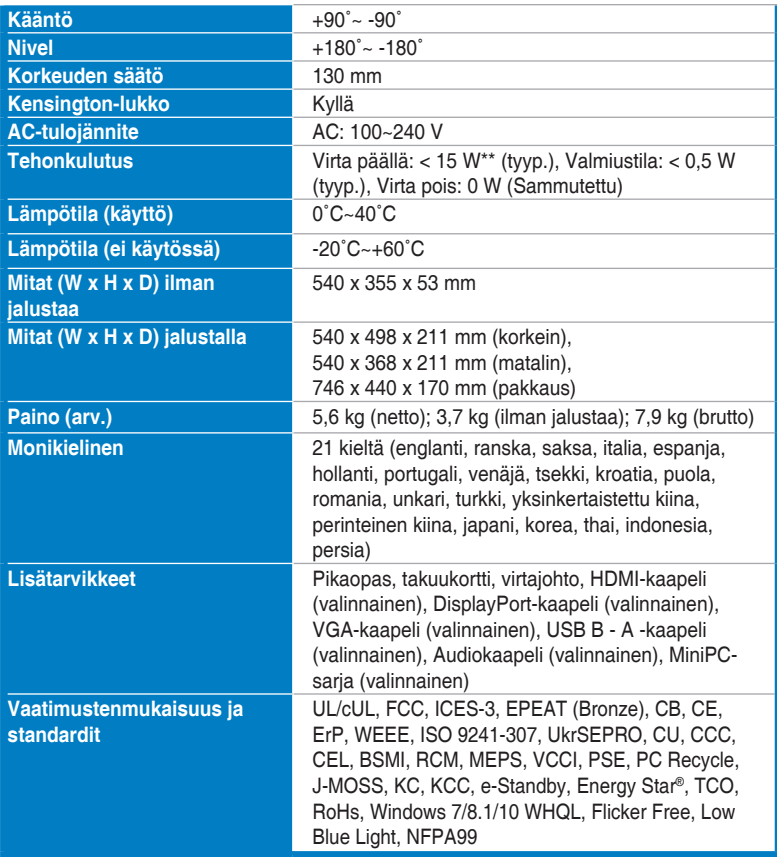

**\*Kaikki tiedot voivat muuttua ilman erillistä ilmoitusta.**

**\*\*Mittaa ruudun kirkkautta 200 cd/m2 ääni/USB/kortinlukija-liitännästä.**

# <span id="page-37-0"></span>**3.3 Ulkomitat**

### **BE24EQK**

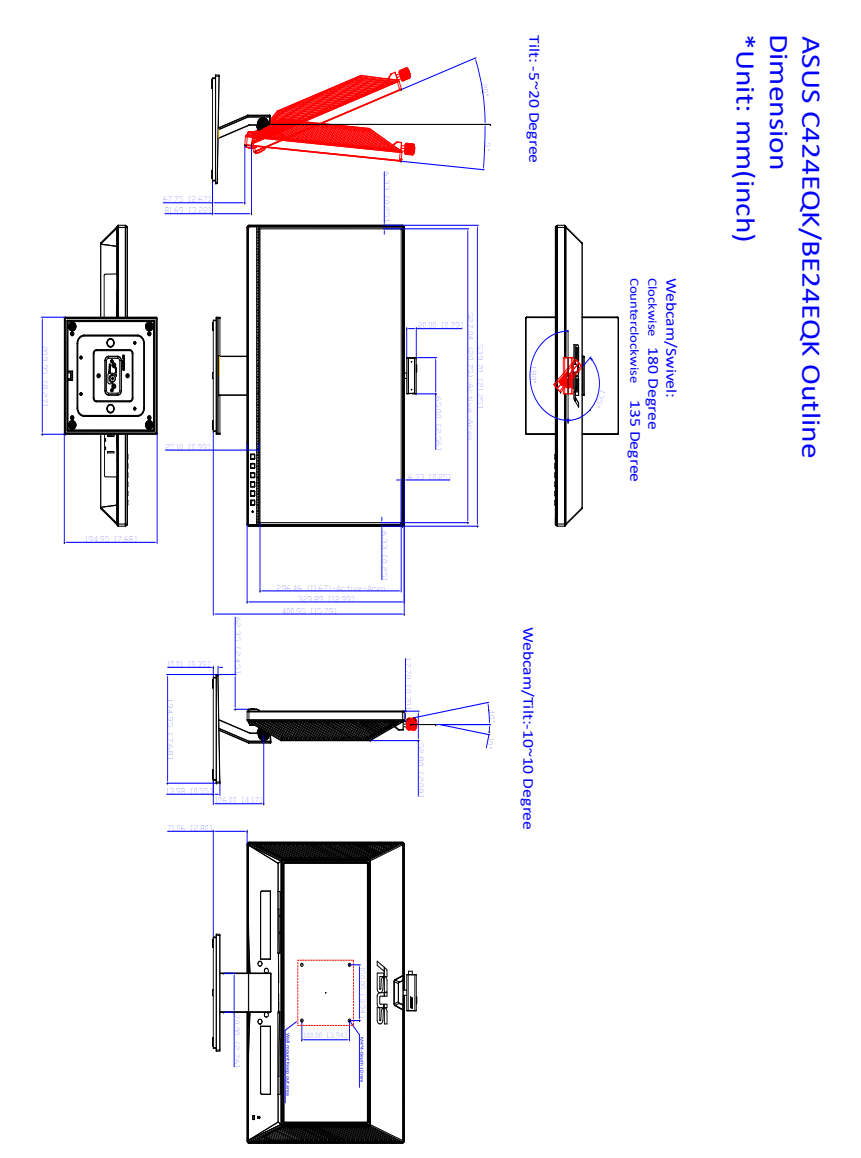

### **BE24EQSK**

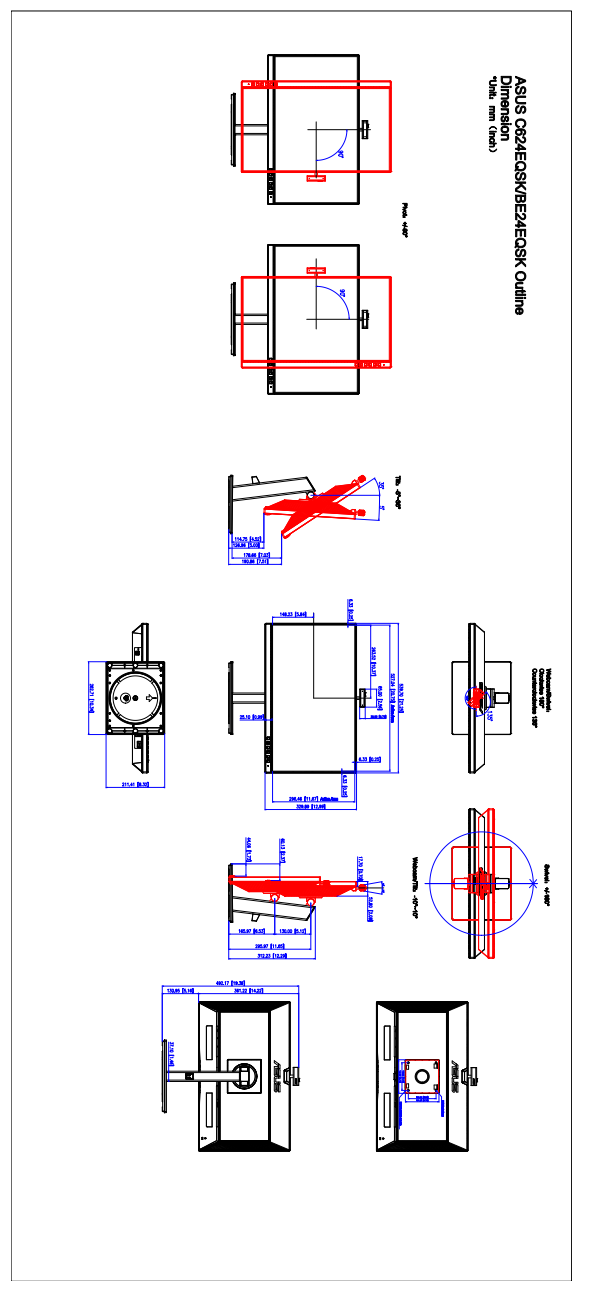

# <span id="page-39-0"></span>**3.4 Vianetsintä (FAQ)**

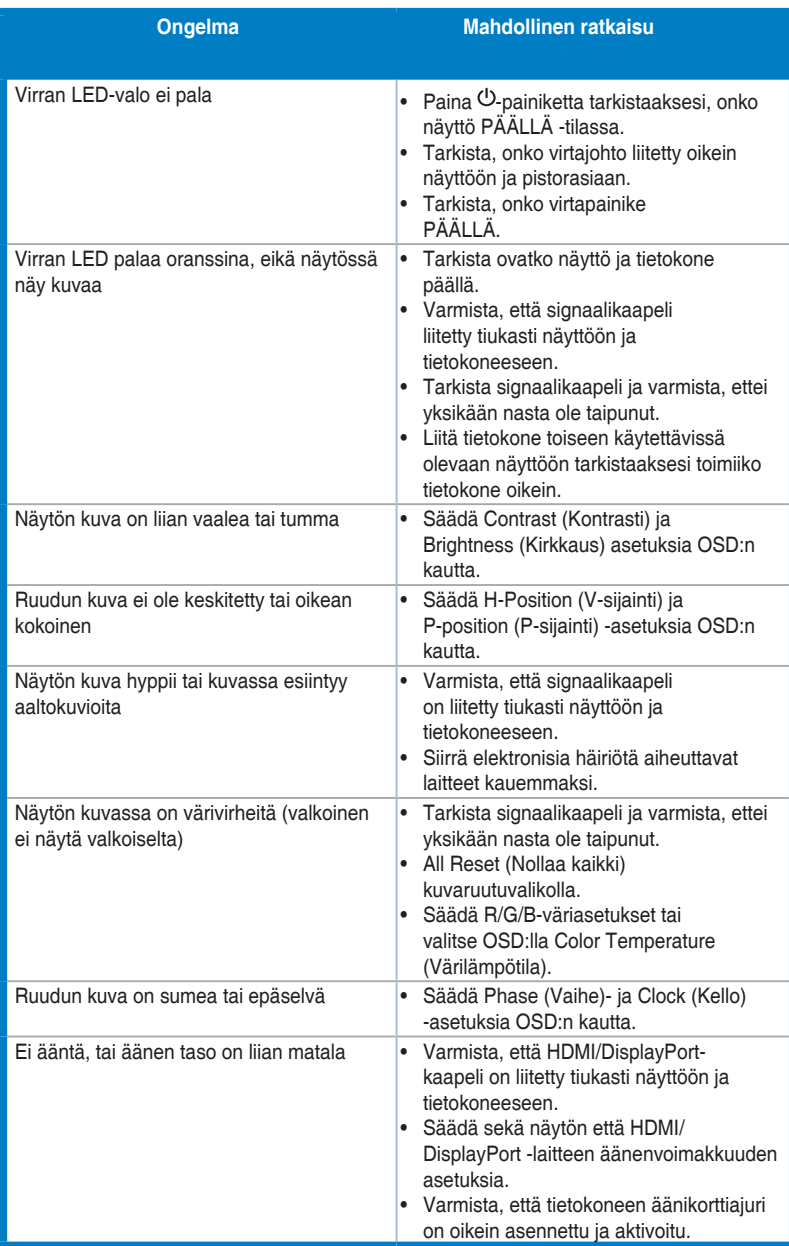

# <span id="page-40-0"></span>**3.5 Tuetut käyttötilat**

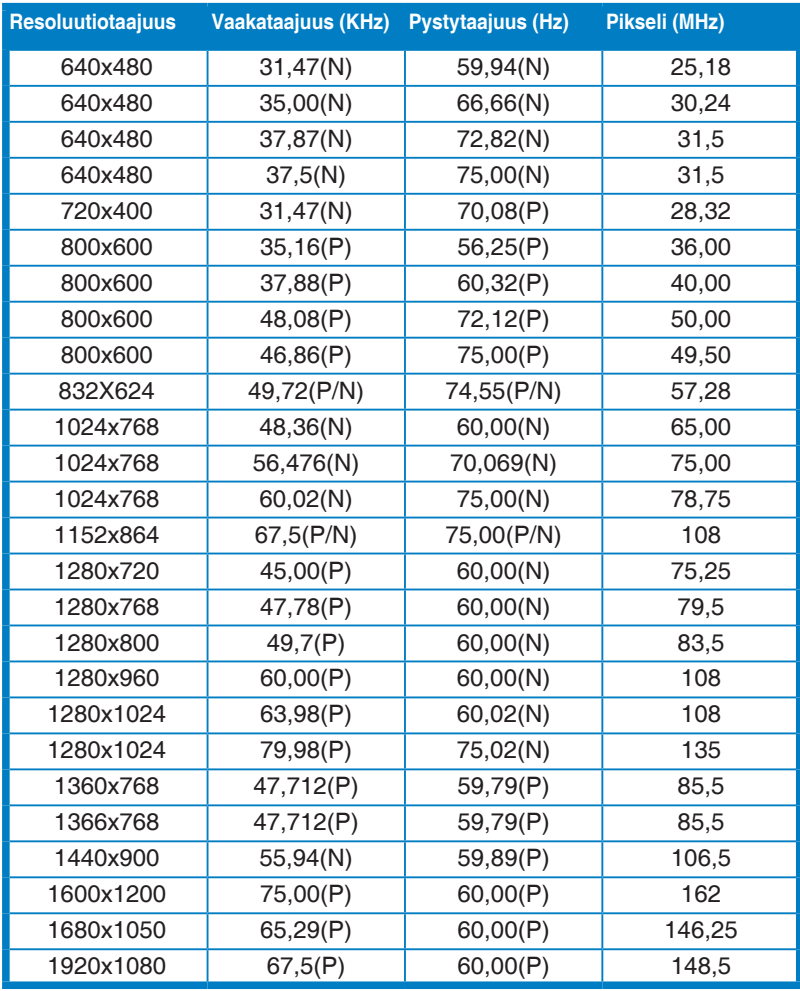

**\* "P", "N" on lyhenne sanoista "positiivinen", "negatiivinen" tulevan H/V-synkronoinnin napaisuus (tuloajastus).**

**Kun näyttö toimii videotilassa (eli ei näytä tietoja), seuraavia teräväpiirtotiloja tuetaan vakiopiirtoterävyyden lisäksi.**

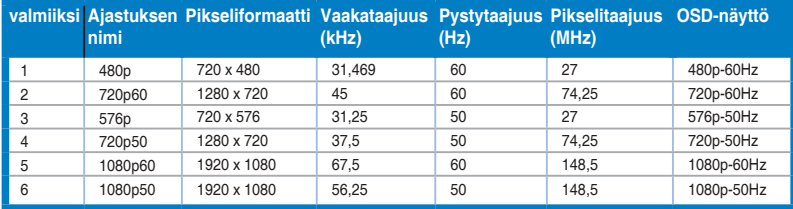